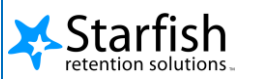

# **Contents**

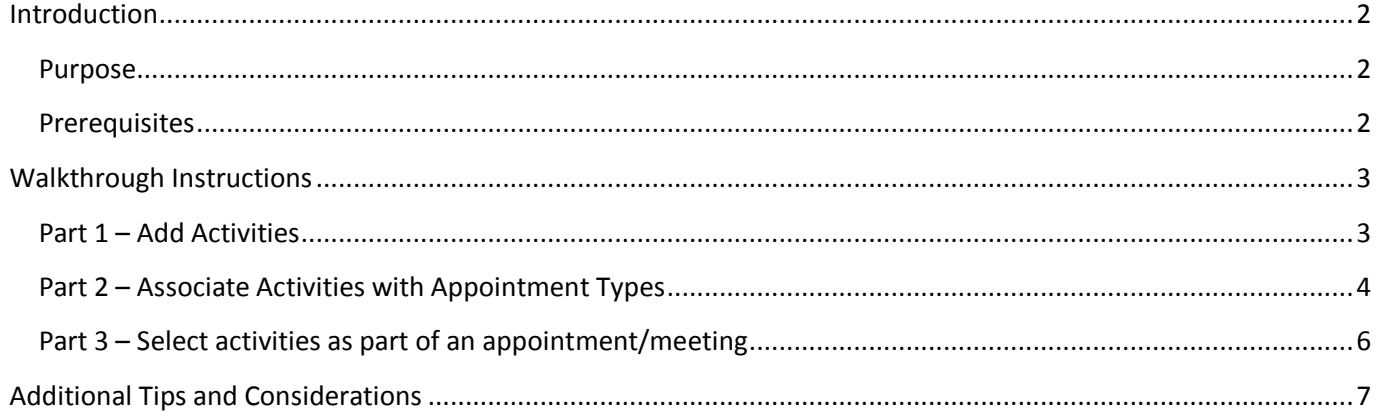

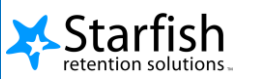

# <span id="page-1-0"></span>**Introduction**

#### <span id="page-1-1"></span>Purpose

 This document describes the process for setting up your Starfish CONNECT™ software to use the SpeedNotes feature. This feature was released as part of Starfish 3.0 released to Early Availability in December 2012. SpeedNotes allows your institution to set up predefined lists of activities that can be associated with an appointment type, and 'checked off' as part of documenting an appointment's purpose and/or outcomes.

#### <span id="page-1-2"></span>**Prerequisites**

**•** Appointment Types exist

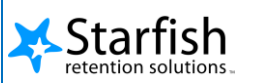

# <span id="page-2-0"></span>**Walkthrough Instructions**

#### <span id="page-2-1"></span>Part 1 – Add Activities

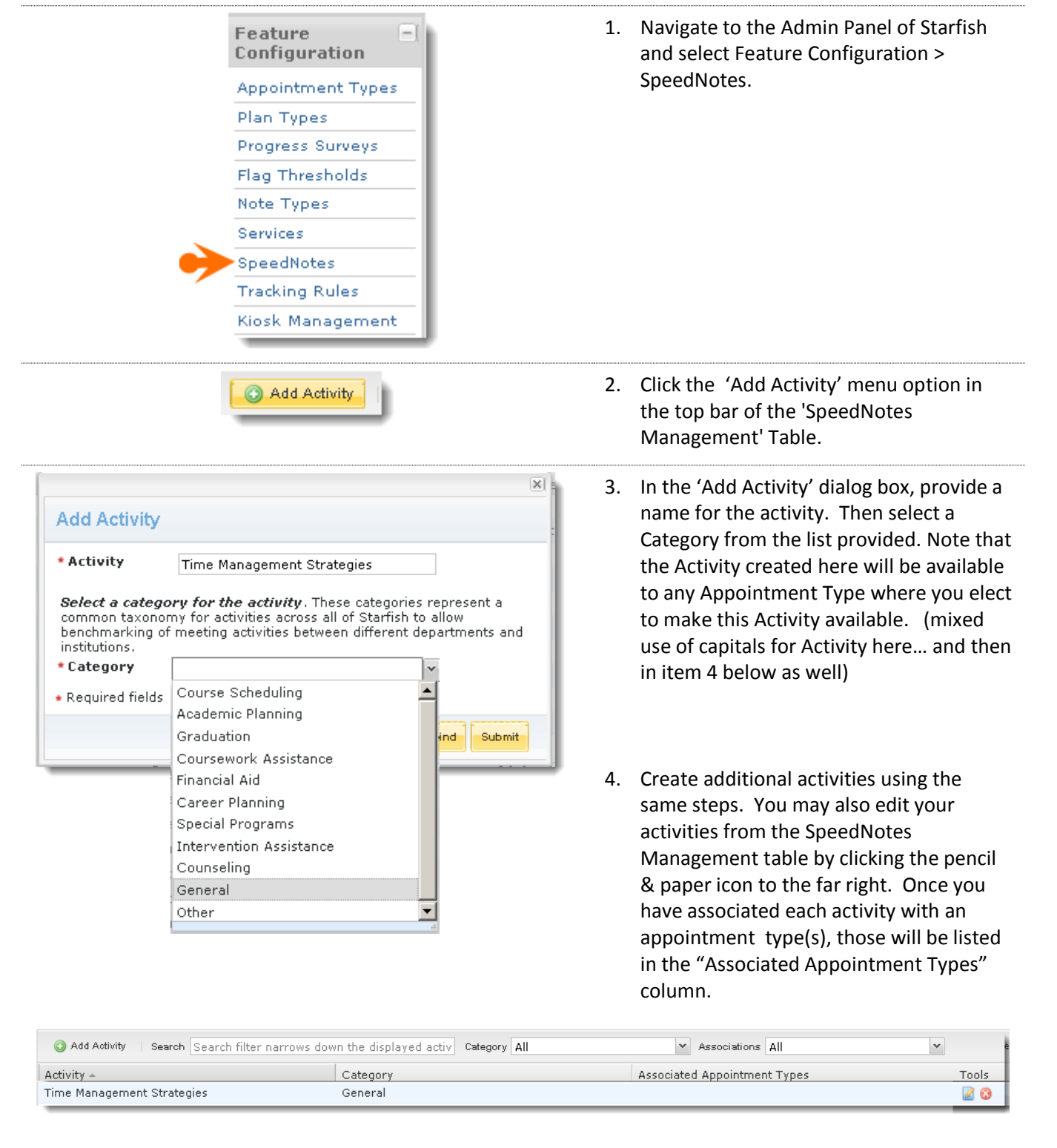

Proprietary and Confidential | Copyright © 2013 Starfish Retention Solutions, Inc. Page | 3 of 7

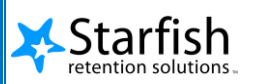

#### <span id="page-3-0"></span>Part 2 – Associate Activities with Appointment Types 1. Select 'Appointment Feature  $-1$ Configuration Types' from the Feature Configuration **Appointment Types** menu. Plan Types Progress Surveys Flag Thresholds Note Types Services SpeedNotes **Tracking Rules** Kiosk Management 2. Select the pencil & Admin Help | Feature Configuration > SpeedNotes |x | Feature Configuration > Appointment Types |x | paper (edit) icon to Appointment Types the far right of the Add Appointment Type Appointment Type to Appointment Type  $\texttt{--}$ Description Roles: Add Permission **Tools** which you want to add Advising General Advisor, Program Advisor, Career Advisor,<br>Academic Advisor, Financial Aid Advisor Activities. Default Freshmen Seminar Advising Freshmen Seminar Advisor 20 desc QA App type Instructor QA App type 20 Teaching Instructor, TA 10 Tutoring 20 Tutor, Peer Tutor Weekly Advising Program Advisor, General Advisor 20 3. Navigate to the SpeedNoter<br>Ch Edit Appointment Type **Properties** Permissions & Referrals Reasons 'SpeedNotes' step within the Assign Activity Activity Group Category Tools Appointment Type No Activities Found wizard and click the "Assign Activity" icon in Nevermind <Back Finish the top bar of the Appointment Activity Table.

Proprietary and Confidential | Copyright © 2013 Starfish Retention Solutions, Inc. Page | 4 of 7

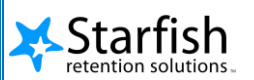

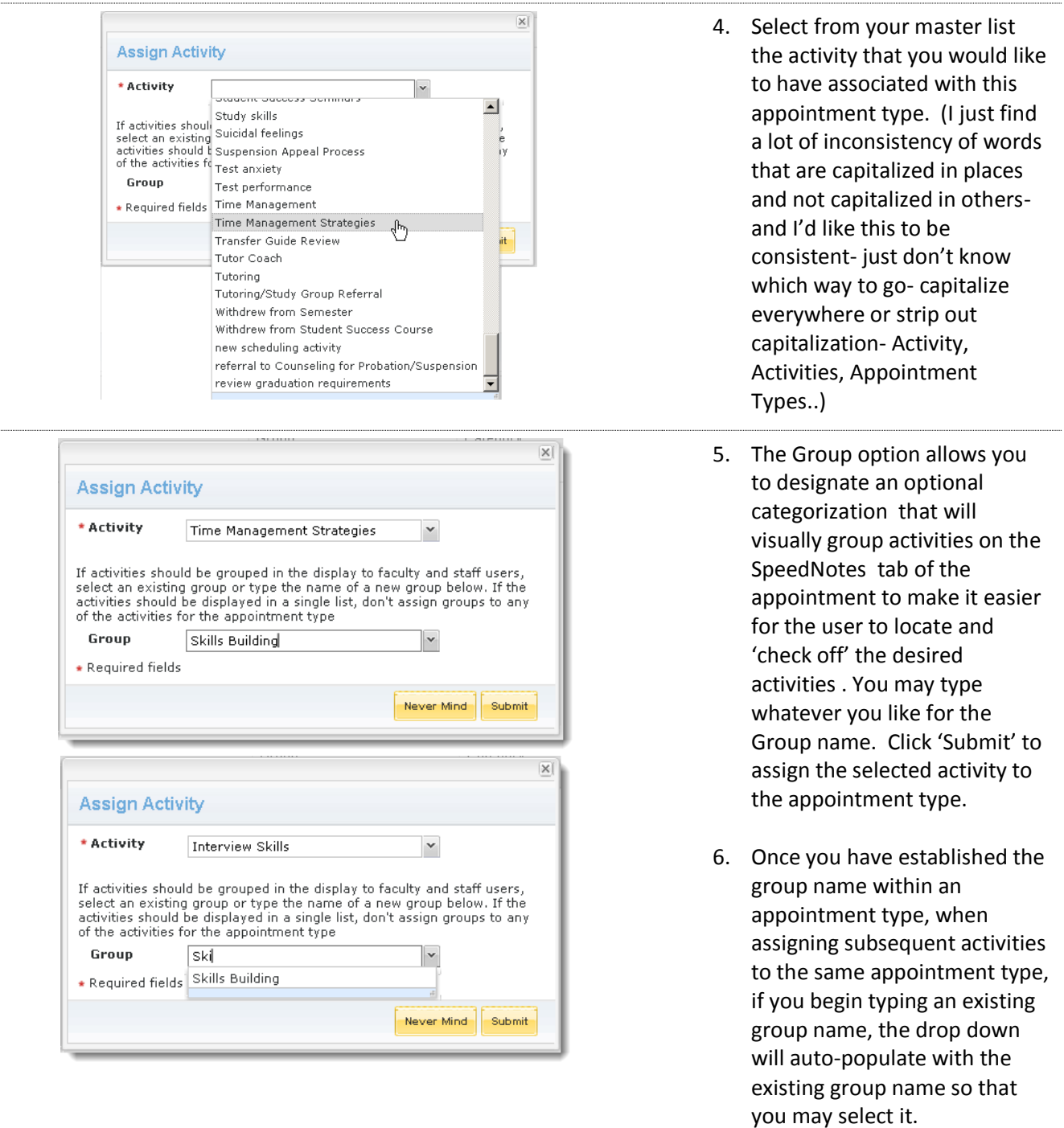

Proprietary and Confidential | Copyright © 2013 Starfish Retention Solutions, Inc. Page | 5 of 7

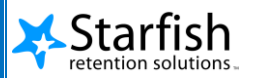

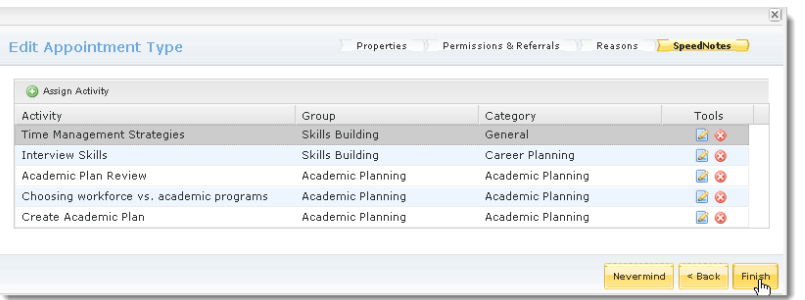

7. When you have added all of the desired activities to this appointment type, click 'Finish' in the bottom right corner of the Appointment Activity Table. Repeat these steps to assign the desired activities to each appointment type.

### <span id="page-5-0"></span>Part 3 – Select activities as part of a meeting

Once the activities have been assigned for an appointment type, a user who has permission to add/edit appointments of that appointment type will see the activities on the SpeedNotes tab of the Appointment, grouped as you directed in your configuration of the SpeedNotes feature.

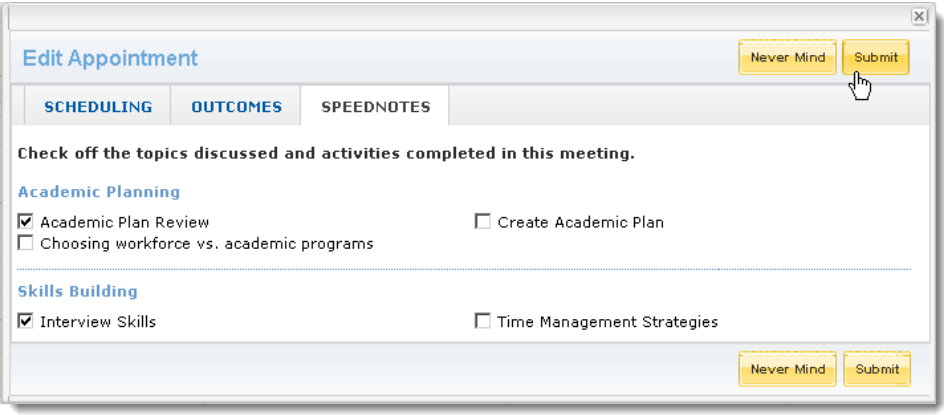

When SpeedNotes are checked off and submitted, the selected notes will appear as part of the details for that appointment on the Student's Appointments tab.

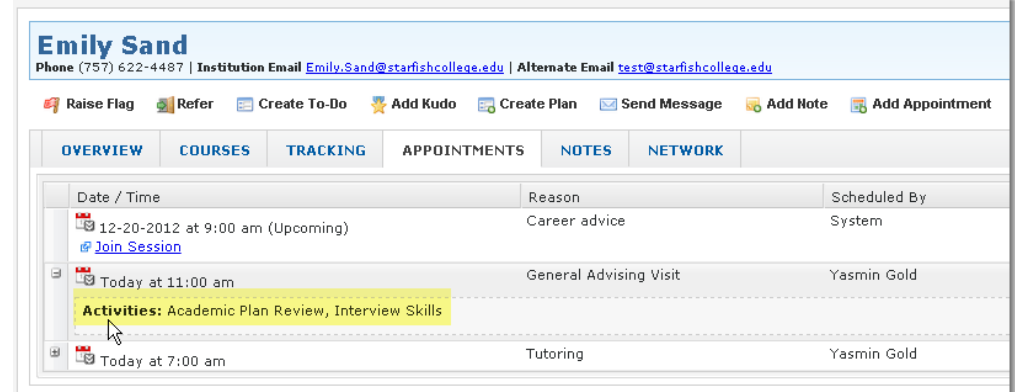

Proprietary and Confidential | Copyright © 2013 Starfish Retention Solutions, Inc. Page | 6 of 7

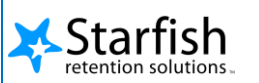

Activities will also be appended to any Outcomes notes created for the meeting on the Notes tab.

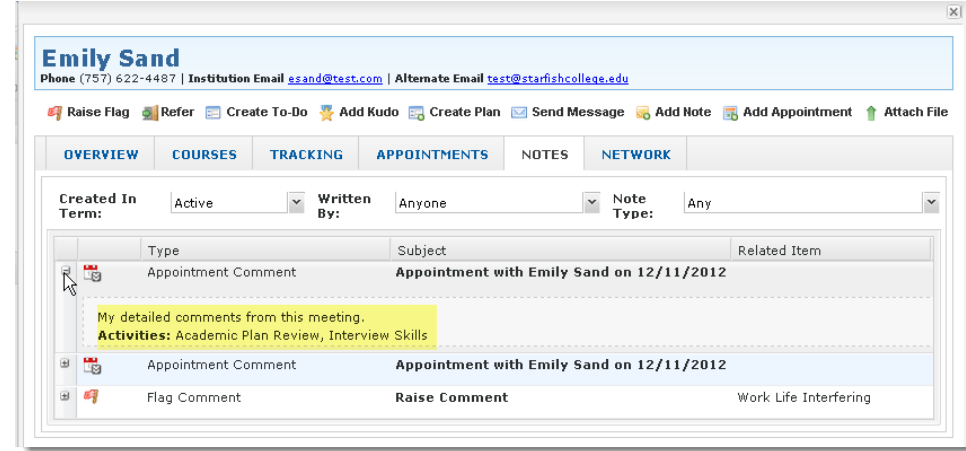

# <span id="page-6-0"></span>**Additional Tips and Considerations**

- Activities must first be added to the Master List, and then assigned to an Appointment Type before they will be available. You cannot add Activities to an Appointment Type unless they are on the master list.
- A *Category* must be selected for each activity on your master list.
	- The list of available categories represents a common taxonomy for activities across all of Starfish to allow benchmarking of meeting activities between different departments and institutions. The categories list is not editable. If you feel there is a category missing that is required for your institution, please contact your implementation manager.
	- The category is selected as part of adding the activity to the master list and there is only one category per activity.
- A *Group* is an optional designation for an activity that can be added when the activity is assigned to an appointment type. The group is designed to allow visual grouping of activities.
	- To create your first group, simply type the desired group name in the 'Group' field.
	- Once you have created the group for one activity on an appointment type, if you add another activity to that appointment type and want to use the same group, begin typing the letters, and the drop down will be auto-populated with the group you previously typed.
	- Groups created while assigning activities to one appointment type are not auto-populated as group choices for another appointment type. If you want to use the same group for more than one appointment type, you will add it the same way for each appointment type.
	- An activity from your master list can be designated with a different group for each appointment type where it is included. For example, you could assign the activity 'Update Academic Plan' to a group called 'Academic Planning' for the 'General Advising' appointment type, and then assign that same activity to a group called 'Change of Major' for the 'Career Advising' appointment type.
- If a user is not seeing the expected SpeedNote options; remember that SpeedNotes are associated with an Appointment Type. Appointment Types do not directly appear to the user when making the appointment, but will be driven by the user's role, relationships to the student, and the reason selected for the appointment.

Proprietary and Confidential | Copyright © 2013 Starfish Retention Solutions, Inc. Page | 7 of 7